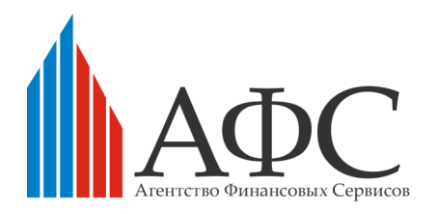

## **ИНФОРМАЦИОННАЯ СИСТЕМА НЕФИНАНСОВОГО ПРОЦЕССИНГА**

# **Руководство по техническому обслуживанию**

**Листов 42**

Москва, 2019

# **АННОТАЦИЯ**

Документ «Руководство по техническому обслуживанию» предназначен для сотрудников эксплуатирующей организации и порядок действий при выполнении технического обслуживания Информационный системы Нефинансового процессинга.

## Содержание

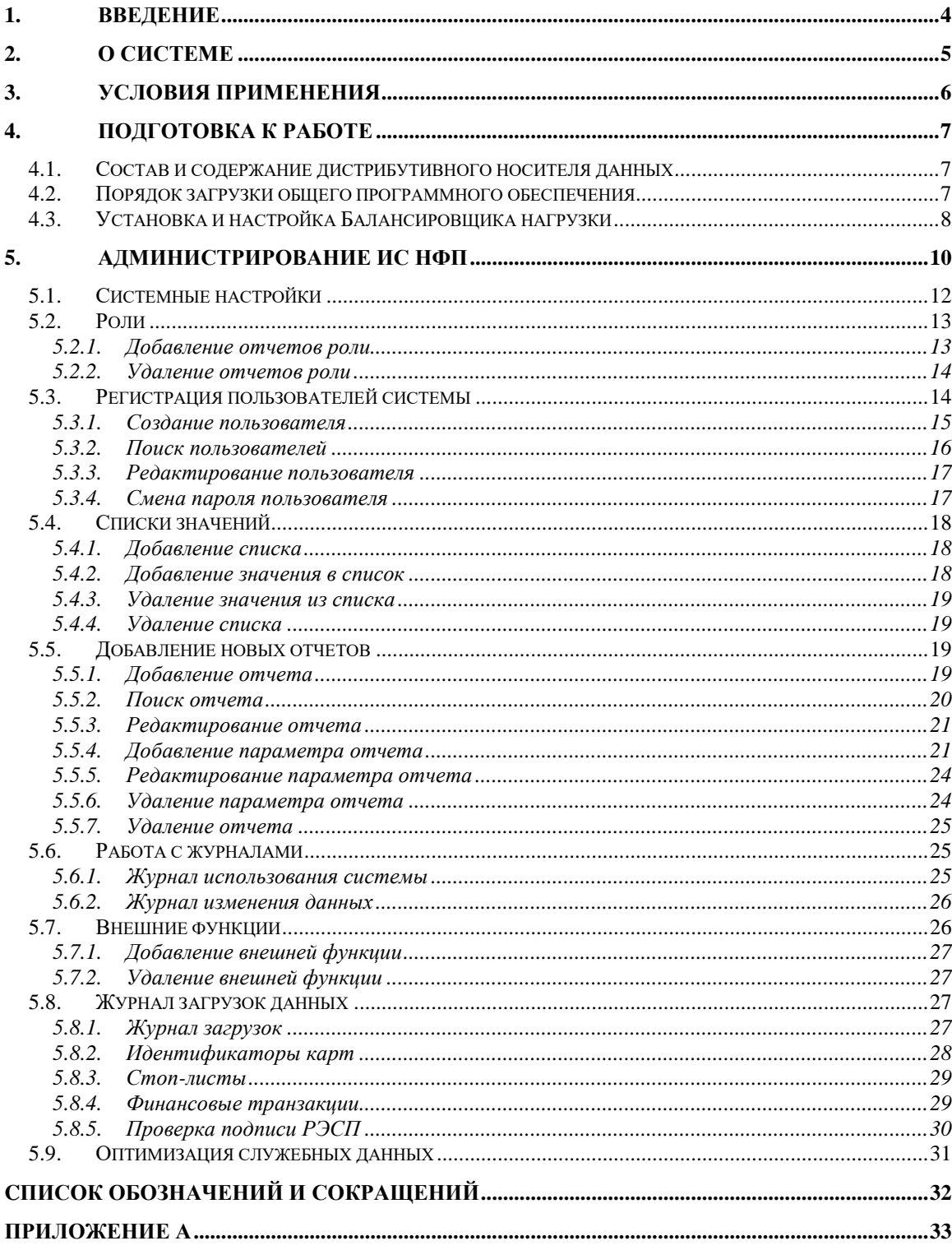

### <span id="page-3-0"></span>**1. ВВЕДЕНИЕ**

Данный документ представляет собой руководство по техническому обслуживанию информационной системы «Нефинансовый процессинг» (далее также Система, НФП).

Документ предназначен специалисту по техническому обслуживанию, администратору баз данных и администратору Системы на этапе сопровождения.

При осуществлении регламентных работ также следует руководствоваться следующими документами:

 Руководство администратора (Технологическая инструкция) - далее также «Руководство»;

Документацией для общего ПО, предоставляемой поставщиками ПО.

НФП предназначена для контроля и учета фактов оказания социальной помощи с использованием средств электронной идентификации. НФП позволяет:

управление социальными программами и каталогами товаров;

учет адресной помощи через социальные сертификаты;

обслуживание социальных сертификатов.

## **2. О СИСТЕМЕ**

<span id="page-4-0"></span>Информационная система нефинансового процессингового центра (далее — ИС НФП или Система) в результате НИОКР по модернизации, автоматизирует следующие процессы служб, связанных с предоставлением адресной социальной помощи гражданам через электронные социальные сертификаты, а именно:

учет параметров социальных программ, включая:

категории товаров, реализуемых в рамках социальной программы;

 списки обязательных характеристик категорий товаров и их предельных значений;

 каталоги товаров, предлагаемых торговыми предприятиями для реализации в рамках программ социальной помощи;

 учет адресной помощи с использованием электронного социального сертификата (активация средств электронного социального сертификата на социальной карте, просмотр информации о движениях средств по социальному сертификату);

обслуживание электронных социальных сертификатов;

 сверка данных процессингового центра с отчетной информацией торговых предприятий.

## <span id="page-5-0"></span>**3. УСЛОВИЯ ПРИМЕНЕНИЯ**

ИС НФП может эксплуатироваться и выполнять заданные показатели назначения при соблюдении требований, предъявляемых к техническому, системному и прикладному программному обеспечению.

Общая структура комплекса технических средств должна включать:

- серверы приложений, обеспечивающие выполнение логики Системы;
- серверы для балансировки нагрузки между серверами приложений;
- серверы СУБД, предназначенные для оперативного и долговременного хранения данных, документов, метаданных;
- систему хранения данных;
- коммутационное оборудование для соединения компонентов Системы в локальную сеть передачи данных и для подключения к сети Internet.

Возможные варианты (неполный перечень) системного программного обеспечения (**не входит в состав** ППО ИС НФП), которые в принципе могут поддерживать функционирование ППО ИС НФП, перечислены в Таблице 1.

**Таблица 1. Возможные варианты системного программного обеспечения** 

| Вид общего ПО                                                     | Вариант 1                                                                                                    | Вариант 2                                           |
|-------------------------------------------------------------------|----------------------------------------------------------------------------------------------------|-----------------------------------------------------|
| Операционная система                                              | 64-разрядные операционные системы, поддерживаемые<br>программными продуктами рассматриваемых вариантов<br>(например, Window Server 2008, CentOS 7) |                                                     |
| СУБД                                                              | Postgres                                                                                                    | Oracle Database Enterprise<br>Edition               |
| Связующие технологии для<br>создания инфраструктуры<br>приложений | GlassFish                                                                                                    | Oracle WebLogic Server<br><b>Enterprise Edition</b> |

Прикладное программное обеспечение ИС НФП включает:

- исходные коды на языке Java, реализующие логику работы системы и организованные в виде программных модулей;
- xml-схемы, описывающие состав и структуру информационных объектов;
- wsdl-схемы, описывающие правила проверки информационных атрибутов.

Дистрибутив прикладного программного обеспечения ИС НФП включает:

- исполняемые модули, реализующие функциональность системы;
- файлов для создания и модификации таблиц БД, установки и настройки структурных элементов БД.

## <span id="page-6-0"></span>**4. ПОДГОТОВКА К РАБОТЕ**

## <span id="page-6-1"></span>**4.1. СОСТАВ И СОДЕРЖАНИЕ ДИСТРИБУТИВНОГО НОСИТЕЛЯ ДАННЫХ**

Состав и содержание дистрибутивного носителя данных

- каталог «application» содержит файлы для установки на сервере приложений;
- каталог «db» содержит набор скриптов по настройке БД.
- Каталог «appserver-domain» содержит файлы для конфигурации домена.

## <span id="page-6-2"></span>**4.2. ПОРЯДОК ЗАГРУЗКИ ОБЩЕГО ПРОГРАММНОГО ОБЕСПЕЧЕНИЯ**

Установка общего программного обеспечения, не входящего в состав Системы,

устанавливается в следующей последовательности:

- 1. установка общесистемного программного обеспечения на выделенные сервера;
- 2. установка сервера «База Данных»;
- 3. установка и настройка сервера «Сервер приложений»;
- 4. установка КриптоПро;
- 5. установка сертификатов;
- 6. установка Криптосервера.

Установка и настройка сервера «База Данных» включает в себя следующие работы:

- установка ПО для организации кластера;
- установка СУБД, создание и конфигурирование базы данных;
- создание БД;
- создание объектов БД

Установка и настройка сервера «Сервер приложений» включает в себя следующие работы:

- установка сервера приложений на все экземпляры серверов кластера;
- создание и конфигурирование домена сервера приложений для кластера;
- установка приложений на сервер приложений;

Установка КриптоПро включает в себя установку и настройку программного обеспечения для криптографической защиты.

Установка сертификатов включает работы по установке и настройке:

- удостоверяющего сертификата;
- личного сертификата.

Установка КриптоСервера включает работы по установке и настройке криптосервера.

Перечисленные работы осуществляются в соответствии с инструкциями, прилагаемыми к соответствующим видам общего ПО, перечисленного выше.

## <span id="page-7-0"></span>**4.3. УСТАНОВКА И НАСТРОЙКА БАЛАНСИРОВЩИКА НАГРУЗКИ**

В качестве Балансировщика нагрузки может использоваться веб-сервер Apache 2. Версия сервера доступна на официальном сайте [http://httpd.apache.org/.](http://httpd.apache.org/)

После запуска установщика необходимо указать параметры размещения сервера:

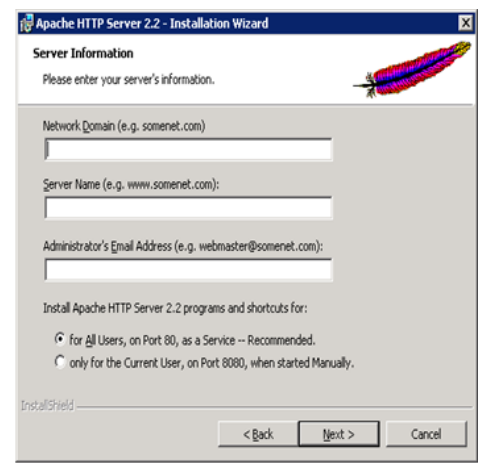

**Рисунок 1 Страница параметры размещения сервера Балансировщика**

Nework Domain ecards.ru

Server Name isnp-web1.ecards.ru

Administrator's Email Address (Например, [admin@isnp.com](mailto:admin@isnp.com) или [admin@ecards.ru\)](mailto:admin@ecards.ru) необязательно.

После установки добавить к веб-серверу модуль mod\_wl\_22.so. Для этого нужно скопировать файл %WL\_HOME%\server\plugin\win\32\mod\_wl\_22.so в каталог%APACHE HOME%\modules ( например по умолчанию это C:\Program Files (x86)\Apache Software Foundation\Apache2.2\modules) и отредактировать конфигурационный файл %APACHE\_HOME%\conf\httpd.conf, добавив в начало списка подключаемых модулей строчку:

LoadModule weblogic\_module modules/mod\_wl\_22.so

После записи ServerRoot должна быть запись слушаемого порта, например, Listen 9080.

Далее в конфигурационном файле после списка модулей должны быть записи:

<Directory C:/reports> Options FollowSymLinks AllowOverride All Order deny,allow Allow from all </Directory>

<IfModule mpm\_winnt.c> ThreadsPerChild 1920 MaxRequestsPerChild 5000 </IfModule>

<IfModule mod\_weblogic.c> WebLogicCluster isnp-as1:8004,isnp-as2:8004 Debug ON WLLogFile c:/tmp/global\_proxy.log WLTempDir "c:/myTemp" DebugConfigInfo On KeepAliveEnabled on KeepAliveSecs 30 </IfModule>

#### Для указания пути к сервисам и управляемым серверам в составе кластера:

<Location /nfp-ui> SetHandler weblogic-handler WebLogicCluster isnp-as1:8004,isnp-as2:8004 </Location>

<Location /nfp-registry-cards-service/RegistryCardsService> SetHandler weblogic-handler WebLogicCluster isnp-as1:8004,isnp-as2:8004 </Location>

<Location /nfp-iso20022-service/CardTransactionService> SetHandler weblogic-handler WebLogicCluster isnp-as1:8004,isnp-as2:8004 </Location>

<Location /nfp-account-service/AccountService> SetHandler weblogic-handler WebLogicCluster isnp-as1:8004,isnp-as2:8004 </Location>

<Location /console> SetHandler weblogic-handler WebLogicCluster isnp-as1:7004 </Location>

<Location /sbconsole> SetHandler weblogic-handler WebLogicCluster isnp-as1:7004 </Location>

После настройки конфигурационного файла выполнить старт Балансировщика через меню «Пуск». При корректном запуске Балансировщика в диагностическом окне высветиться мигающий курсор и окно исчезнет, в противном случае появятся сообщения с диагностическими сообщениями. После каждого изменения в конфигурационном файле httpd.conf необходим перезапуск веб-сервера Apache 2. Работа и настройка сервера Apache 2 более подробно описана на официальном сайте [http://httpd.apache.org/.](http://httpd.apache.org/)

## <span id="page-9-0"></span>**5. АДМИНИСТРИРОВАНИЕ ИС НФП**

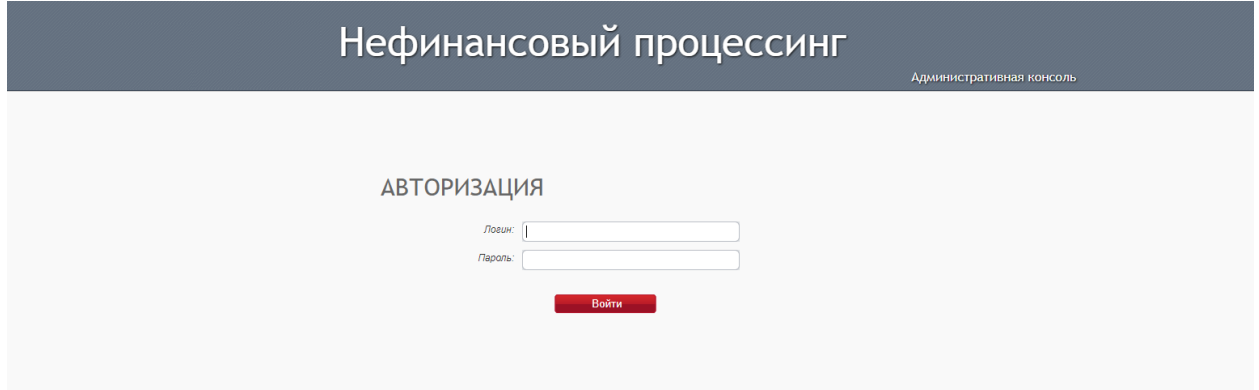

## **Рисунок 2 Страница авторизации в ИС НФП**

Для доступа к консоли необходимо выполнить авторизацию: указать логин и пароль, а затем нажать кнопку «Войти».

Пользователь имеет 3 попытки для корректного входа в систему. Если ошибочный пароль введен более 3 раз, то доступ к системе для этого пользователя блокируется и ему необходимо обратиться к администратору.

Доступ к данным и операциям регулируется ролями, которые назначаются пользователям.

| Роль          | Доступные пункты меню        | Доступные операции                         |
|---------------|------------------------------|--------------------------------------------|
| Диспетчер     | Журнал использования системы | Просмотр                                   |
|               | Журнал изменения данных      | Просмотр                                   |
|               | Смена пароля                 | Редактирование                             |
| Администратор | Пользователи                 | Добавление и Редактирование:               |
|               |                              | Диспетчер,                                 |
|               |                              | Оператор финансового процессинга,          |
|               |                              | Оператор нефинансового процессинга,        |
|               |                              | Оператор Call-центра.                      |
|               |                              | Поиск                                      |
|               | Добавление отчетов           | Добавление, Редактирование, Удаление       |
|               | Системные настройки          | Редактирование                             |
|               | Смена пароля                 | Редактирование                             |
| Оператор      | Партнеры                     | Добавление, Редактирование, Поиск          |
| нефинансового | Поставщики                   | Добавление, Редактирование, Поиск          |
| процессинга   | Заказчики                    | Добавление, Редактирование, Поиск          |
|               | Отчеты                       | Добавление                                 |
|               | Персональные отчеты          | Просмотр, Удаление                         |
|               | Фильтры                      | Ссылка на страницу Фильтры ИСНП УЭК        |
|               | Бизнес правила               | Ссылка на страницу Бизнес правила ИСНП УЭК |
|               | Смена пароля                 | Редактирование                             |
| Оператор      | Партнеры                     | Добавление, Редактирование, Поиск          |
| финансового   | Лицевые счета                | Поиск, Просмотр                            |
| процессинга   | Отчеты                       | Добавление                                 |
|               | Персональные отчеты          | Просмотр, Удаление                         |

**Таблица 1 — Роли и права доступа к данным и операциям**

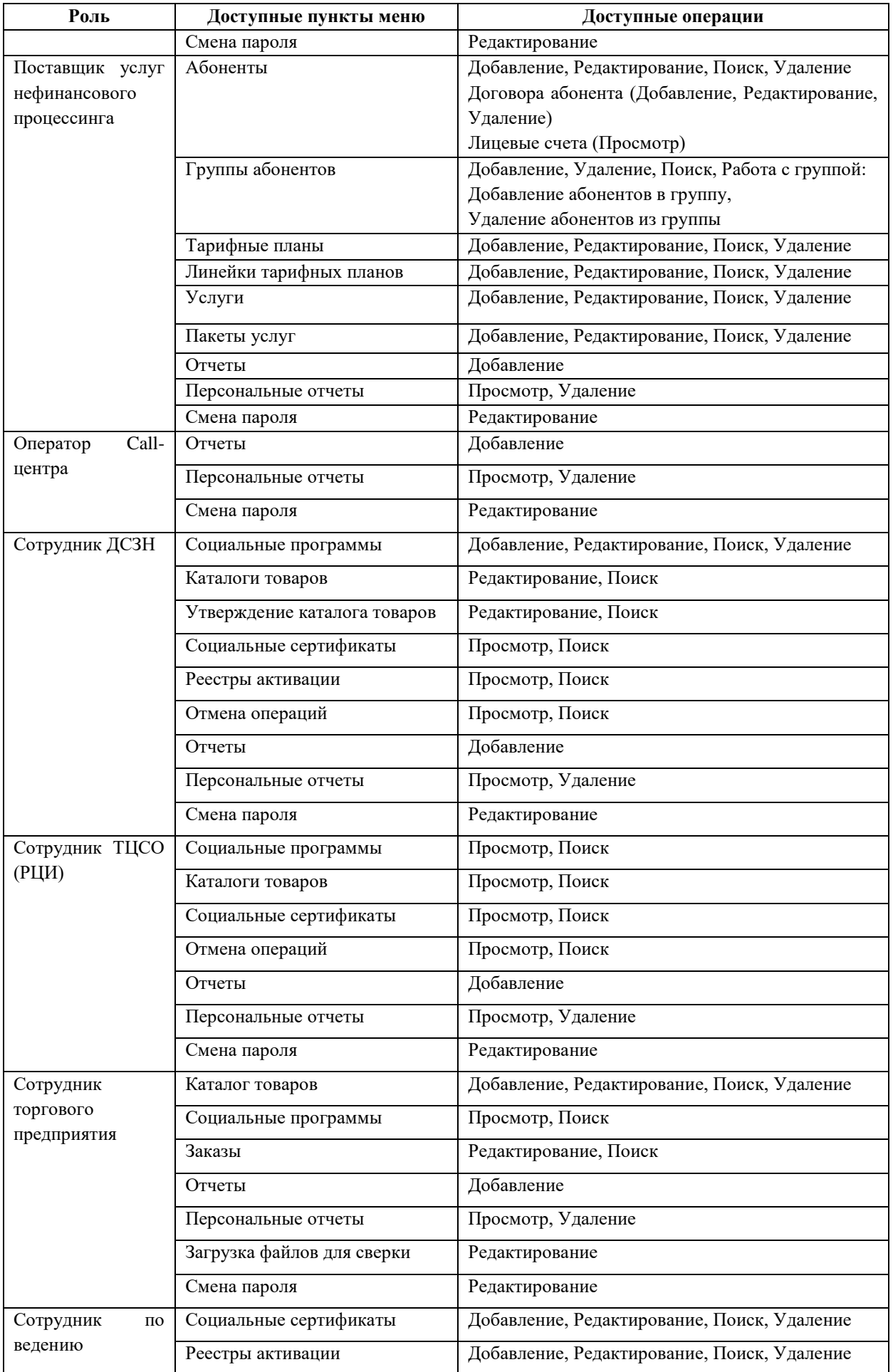

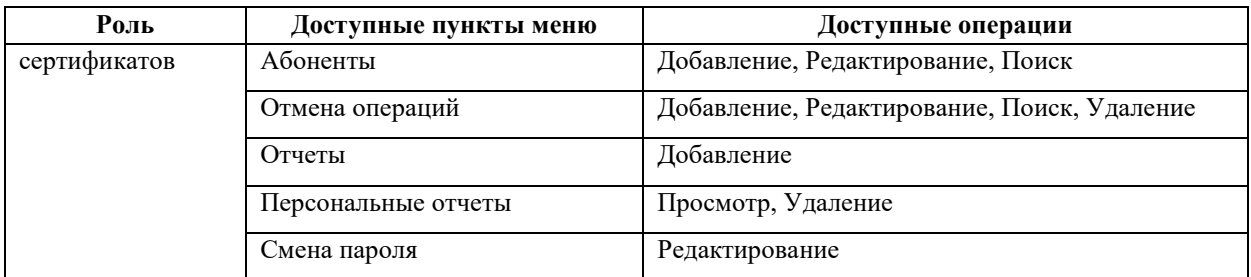

## <span id="page-11-0"></span>**5.1. СИСТЕМНЫЕ НАСТРОЙКИ**

Для выполнения настройки системы необходимо войти в пункт меню «Системные

свойства».

Операция доступна для пользователей с ролью Администратор.

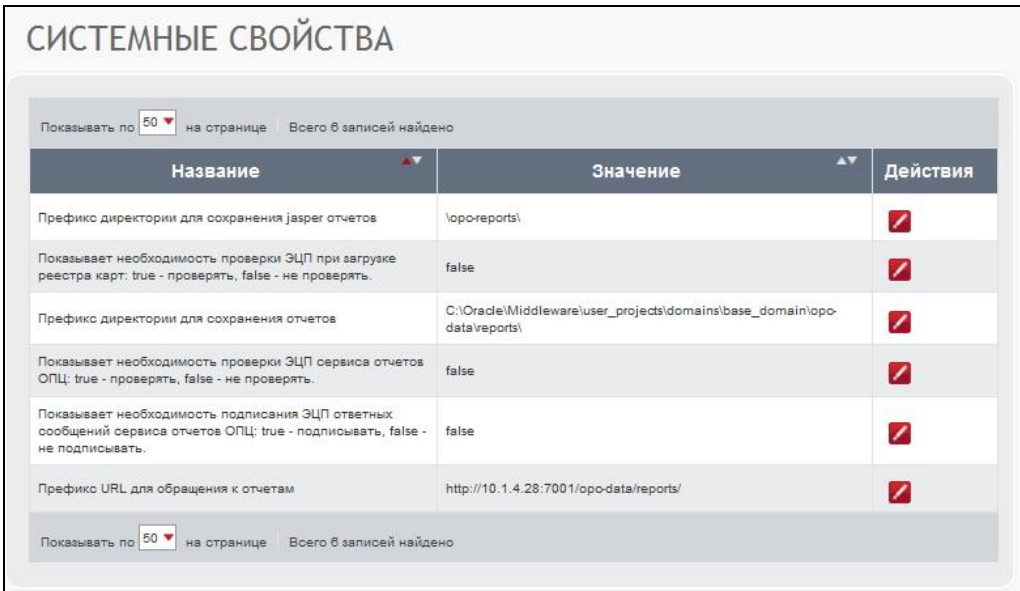

**Рисунок 3 Страница системных свойств ИС НФП**

Для настройки свойств необходимо выбрать название свойства в таблице и нажать кнопку «Редактировать» в графе действия.

В открывшемся окне (см. [Рисунок 4\)](#page-11-1) необходимо указать (или изменить) поле «Значение».

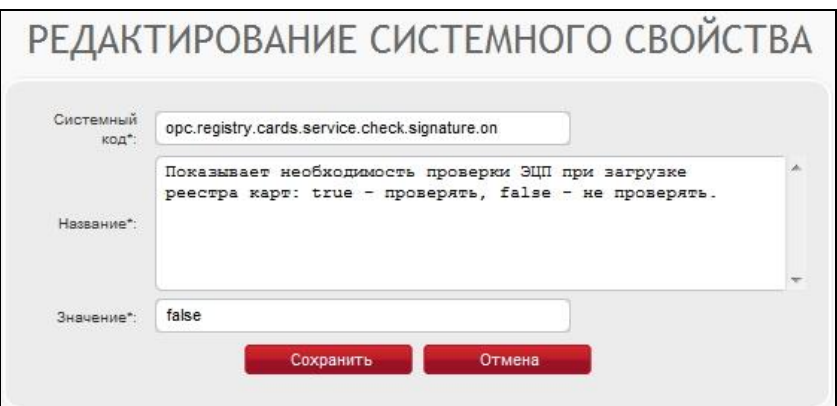

<span id="page-11-1"></span>**Рисунок 4 Страница редактирования системного свойства**

## <span id="page-12-0"></span>**5.2. РОЛИ**

Для выполнения настройки системы необходимо войти в пункт меню «Роли».

Работа с ролями доступна для пользователей с ролью Администратор.

| РОЛИ                                                     |                 |                    |
|----------------------------------------------------------|-----------------|--------------------|
| Показывать по 20 ▼ на странице   Всего 7 записей найдено |                 |                    |
|                                                          | <b>Название</b> | <b>** Действия</b> |
| Администратор                                            |                 | $\blacksquare$     |
| Диспетчер                                                |                 | $\blacksquare$     |
| Оператор call-центра                                     |                 | $\blacksquare$     |
| Оператор нефинансового процессинга                       |                 | $\square$          |
| Оператор финансового процессинга                         |                 | $\blacksquare$     |
| Поставщик услуг                                          |                 | $\square$          |
| Роль без права доступа                                   |                 | $\blacksquare$     |
| Показывать по 20 ▼ на странице Всего 7 записей найдено   |                 |                    |
|                                                          |                 |                    |
|                                                          |                 |                    |

**Рисунок 5 Страница списка ролей пользователей ИС НФП**

### <span id="page-12-1"></span>5.2.1. Добавление отчетов роли

Для редактирования роли необходимо войти в пункт меню «Роли», выбрать роль и нажать кнопку «Карточка роли».

В открывшемся окне (см. [Рисунок 6\)](#page-12-2) нажать кнопку «Отчеты».

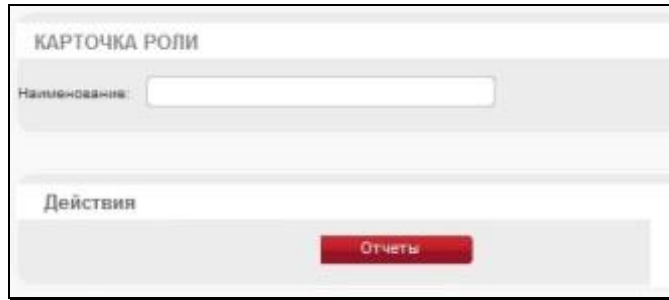

**Рисунок 6 Страничка карточка роли**

<span id="page-12-2"></span>Для добавления отчета к роли необходимо нажать кнопку «Добавить отчет» (см. [Рисунок](#page-13-2) 7).

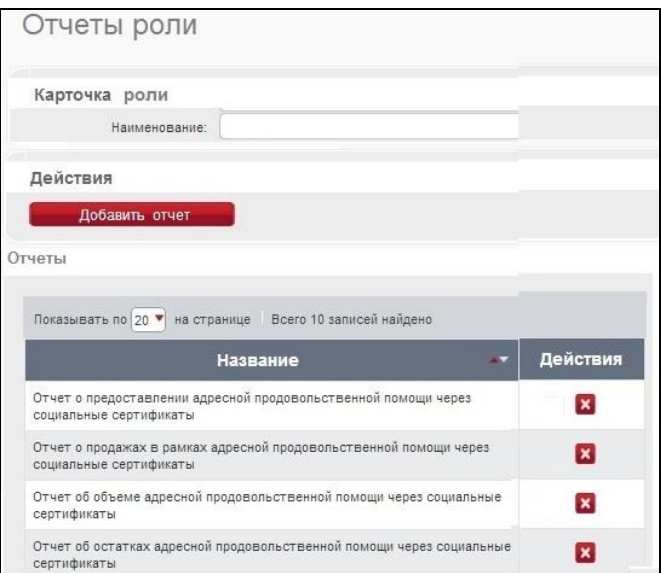

**Рисунок 7 Страница список отчетов по конкретной роли**

<span id="page-13-2"></span>Далее необходимо выбрать отчет нажать кнопку «Добавить» в графе «Действия».

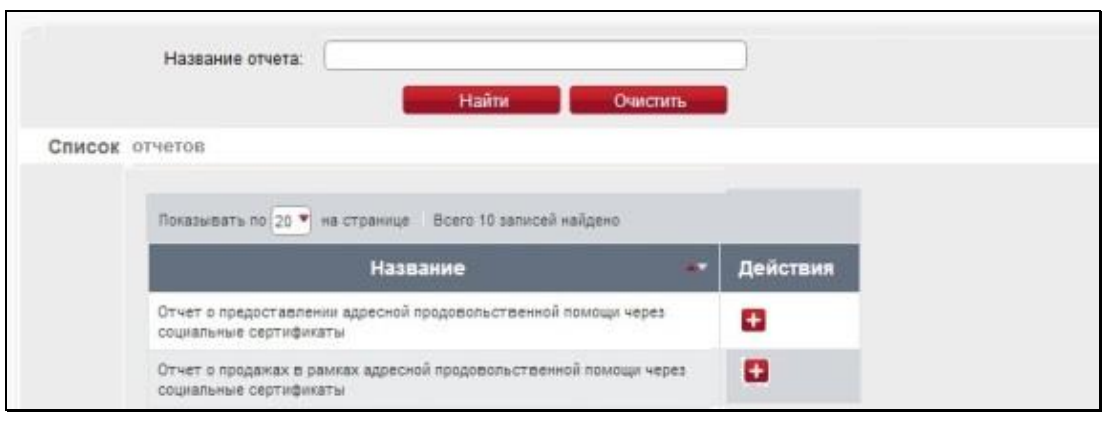

**Рисунок 8 Страница добавления нового отчета**

## <span id="page-13-0"></span>5.2.2. Удаление отчетов роли

Для удаления отчетов необходимо выполнить следующие действия:

- войти в пункт меню «Роли»;
- выбрать роль;
- нажать кнопку «Карточка роли»;
- нажать кнопку «Отчеты»;
- выбрать отчет;
- нажать кнопку «Удалить» в графе «Действия».

## <span id="page-13-1"></span>**5.3. РЕГИСТРАЦИЯ ПОЛЬЗОВАТЕЛЕЙ СИСТЕМЫ**

Регистрация пользователей системы доступна пользователю с ролью Администратор. Администратор имеет право назначать пользователям роли: Диспетчер, Оператор финансового процессинга, Оператор нефинансового процессинга, Оператор Call-центра, сотрудник ДСЗН, сотрудник ТЦСО (РЦИ) и сотрудник торгового предприятия.

Пользователей поставщиков услуг регистрирует Оператор нефинансового процессинга. Выполнение операций по регистрации пользователей поставщиков услуг описано в документе «Руководство пользователя».

## <span id="page-14-0"></span>5.3.1. Создание пользователя

Для создания записи о пользователе системы необходимо войти в пункт меню «Пользователи» и нажать кнопку «Добавить пользователя».

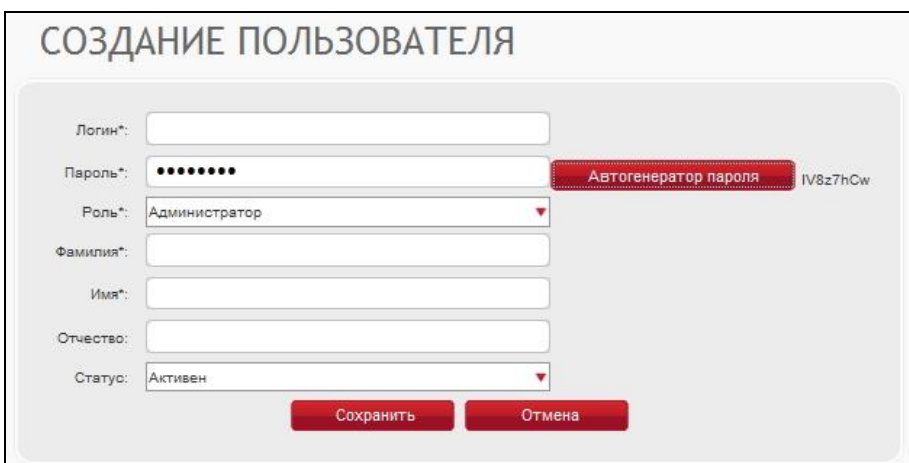

**Рисунок 9 Страница создания нового пользователя ИС НФП**

<span id="page-14-1"></span>В открывшемся окне (см. [Рисунок 9\)](#page-14-1) необходимо заполнить поля:

- Логин;
- Пароль;
- Роль;
- Фамилия;
- Имя;
- Отчество;
- Статус.

Пароль может быть введен с клавиатуры и сформирован автоматически. Необходимо использовать пароли не менее 8 символов. Пароль должен содержать хотя бы одну цифру и заглавную букву. Для автоматического формирования пароля необходимо нажат кнопку «Автогенератор пароля». Сгенерированные пароль записывается в поле «Пароль», значение пароля отображается справа от кнопки «Автогенератор пароля» до тех пор, пока не будет нажата кнопка «Сохранить».

Для сохранения данных необходимо нажать кнопку «Сохранить».

Если сохранение данных не требуется, то следует нажать кнопку «Отменить».

#### <span id="page-15-0"></span>5.3.2. Поиск пользователей

Поиск пользователей выполняется с учетом наложенных условий фильтрации.

Условия могут быть наложены на поля:

- Имя;
- Фамилия;
- Отчество;
- Логин;
- Роль;
- Статус.

| Имя:               |                          | Фамилия:                            |                                    | Отчество:                                |                                              |                |
|--------------------|--------------------------|-------------------------------------|------------------------------------|------------------------------------------|----------------------------------------------|----------------|
| Логин:             |                          | Роль:                               | Bce                                | Статус:                                  | Bce                                          |                |
|                    |                          |                                     | Найти                              | Очистить                                 |                                              |                |
|                    | Список пользователей     |                                     |                                    |                                          |                                              |                |
|                    |                          |                                     |                                    |                                          |                                              |                |
| Показывать по 20 ▼ |                          | на странице Всего 5 записей найдено |                                    |                                          |                                              |                |
| Логин              | AV<br>Фамилия            | $\mathbf{A}$<br>Имя                 | $\mathbf{A}\mathbf{V}$<br>Отчество | AV<br>Роль                               | $\blacktriangle\blacktriangledown$<br>Статус | Действия       |
| operator_cc        | Oneparop call-<br>центра | Оператор<br>call-центра             |                                    | Oneparop call-<br>центра                 | Активен                                      | $\blacksquare$ |
| operator_fp        | Оператор ФП              | Оператор<br>ΦΠ                      |                                    | Оператор<br>финансового<br>процессинга   | Активен                                      | 8              |
| operator_nfp       | Оператор НФП             | Оператор<br>НФП                     |                                    | Оператор<br>нефинансового<br>процессинга | Активен                                      | $\overline{a}$ |
| RC73bXto           | RC73bXto                 | RC73bXto                            |                                    | Диспетчер                                | Активен                                      | e              |
| supervisor         | Диспетчер                | Диспетчер                           |                                    | Диспетчер                                | <b>Активен</b>                               | $\blacksquare$ |

**Рисунок 10 Страница список пользователей ИС НФП**

<span id="page-15-1"></span>Каждый из указанных фильтров может принимать только одно значение. При отборе данных учитываются значения всех фильтров одновременно.

Отбор записей по заданным условиям инициируется после нажатия кнопки «Найти» (см. [Рисунок 10\)](#page-15-1).

Нажатие кнопки «Очистить» сбрасывает значения всех фильтров в начальное состояние.

Таблица отображает список пользователей с учетом наложенных фильтров. Данные выводятся пачкам. Количество записей в пачке задается пользователем.

Заголовок каждого столбца позволяет выполнять сортировку данных, расположенных в этом столбце по возрастанию и убыванию. По умолчанию сортировка выполняется по возрастанию по полю «Логин».

Для каждого пользователя в графе «Действия» может быть выполнена операция «Просмотр карточки пользователя».

## <span id="page-16-0"></span>5.3.3. Редактирование пользователя

Для редактирования записи о пользователе необходимо открыть Карточку пользователя (см. [Рисунок 11\)](#page-16-2). Для этого следует выполнить следующие действия:

- войти в пункт меню «Пользователи»;
- выбрать строку с данными пользователя;
- в графе действия нажать кнопку «Карточка пользователя».

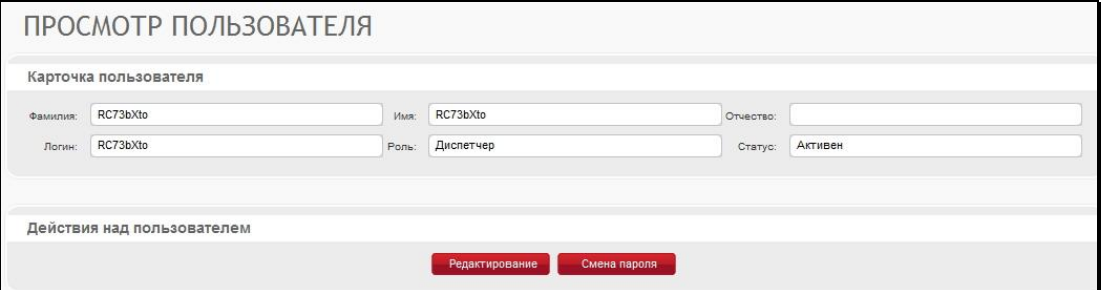

**Рисунок 11 Страница карточки пользователя**

<span id="page-16-2"></span>Для редактирования данных о пользователе необходимо нажать кнопку «Редактировать». Для редактирования открывается экранная форма, которая использовалась при создании записи о пользователе.

### <span id="page-16-1"></span>5.3.4. Смена пароля пользователя

Для смены пароля пользователя необходимо открыть Карточку пользователя. Для этого следует выполнить следующие действия:

- войти в пункт меню «Пользователи»;
- выбрать строку с данными пользователя;
- в графе действия нажать кнопку «Карточка пользователя».

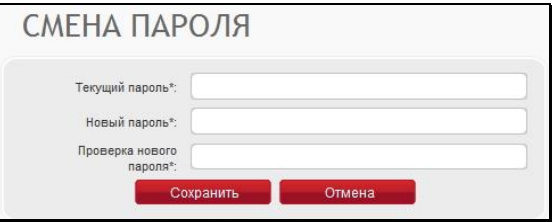

**Рисунок 12 Страница смена пароля пользователя ИС НФП**

<span id="page-16-3"></span>Для изменения пароля необходимо нажать кнопку «Смена пароля». В открывшемся окне (см. [Рисунок 12\)](#page-16-3) необходимо указать:

- Текущий пароль;
- Новый пароль;
- Подтверждение нового пароля.

Для сохранения данных необходимо нажать кнопку «Сохранить».

Если сохранение данных не требуется, то следует нажать кнопку «Отмена».

## <span id="page-17-0"></span>**5.4. СПИСКИ ЗНАЧЕНИЙ**

Работа со списками значений доступна для пользователей с ролью Администратор. Список значений представляет собой набор значений с заголовком. Один и тот же набор значений может быть использован несколько раз при задании параметров отчетов.

## <span id="page-17-1"></span>5.4.1. Добавление списка

Для добавления списка значений необходимо:

- войти в пункт меню «Списки значений»;
- нажать кнопку «Добавить список».

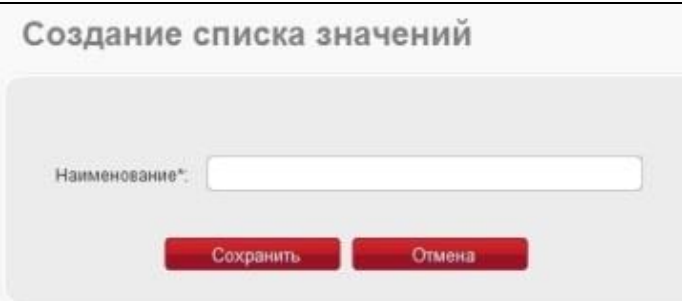

**Рисунок 13 Страница создание списка значений**

<span id="page-17-3"></span>В открывшемся окне (см. [Рисунок 13\)](#page-17-3) заполнить поле «Наименование» и нажать кнопку «Сохранить».

Если сохранение данных не требуется, то следует нажать кнопку «Отмена».

<span id="page-17-2"></span>5.4.2. Добавление значения в список

Для добавления значения в список необходимо:

- войти в пункт меню «Списки значений»;
- выбрать список для добавления;
- нажать кнопку «Настроить» на панели «Действий»;
- нажать кнопку «Добавить значение»;
- ввести значение (см. [Рисунок 14\)](#page-18-4) Поле «Наименование» должно содержать текст, который будет отображен для пользователя, поле «Значение» текст, который будет использован для поиска значений в БД;

Для сохранения данных необходимо нажать кнопку «Сохранить».

Если сохранение данных не требуется, то следует нажать кнопку «Отмена».

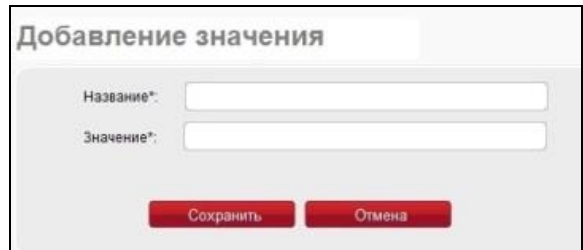

**Рисунок 14 Страница добавления значения в список**

#### <span id="page-18-4"></span><span id="page-18-0"></span>5.4.3. Удаление значения из списка

Для удаления значения из списка необходимо:

- войти в пункт меню «Списки значений»;
- выбрать название списка;
- нажать кнопку «Настроить»;
- выбрать значение;
- нажать кнопку «Удалить».

## <span id="page-18-1"></span>5.4.4. Удаление списка

Для удаления списка необходимо:

- войти в пункт меню «Списки значений»;
- выбрать название списка;
- нажать кнопку «Удалить» в графе «Действия».

### <span id="page-18-2"></span>**5.5. ДОБАВЛЕНИЕ НОВЫХ ОТЧЕТОВ**

Работа с журналами доступна для пользователей с ролью Администратор.

## <span id="page-18-3"></span>5.5.1. Добавление отчета

Для добавления отчета необходимо войти в пункт меню «Отчеты» и нажать кнопку «Добавить отчет».

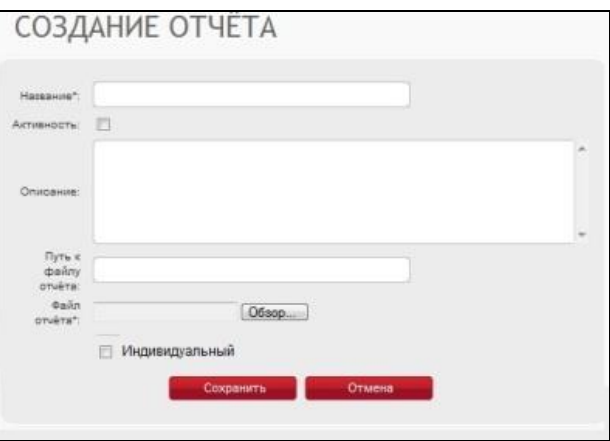

**Рисунок 15 Страница для создания нового отчета**

<span id="page-18-5"></span>В открывшемся окне (см[. Рисунок 15\)](#page-18-5) необходимо заполнить поля:

- Название;
- Активность;
- Описание.

Затем необходимо указать путь к файлу с бланком отчета. Для этого рекомендуется использовать кнопку «Обзор». Бланк отчета необходимо заранее разработать с использованием программы iReport 4.1.2 и сохранить с расширением jsp.

Флаг «Индивидуальный» показывает доступность сформированного отчета только пользователю, запросившему отчет (флаг в положении ВКЛ) или всем пользователям, имеющим ту же роль, что и пользователь, запросивший отчет (флаг в положении ВЫКЛ).

Для сохранения данных необходимо нажать кнопку «Сохранить».

Если сохранение данных не требуется, то следует нажать кнопку «Отмена».

<span id="page-19-0"></span>5.5.2. Поиск отчета

Поиск отчетов выполняется с учетом наложенных условий фильтрации.

Условия могут быть наложены на поля:

- Наименование:
- Статус.

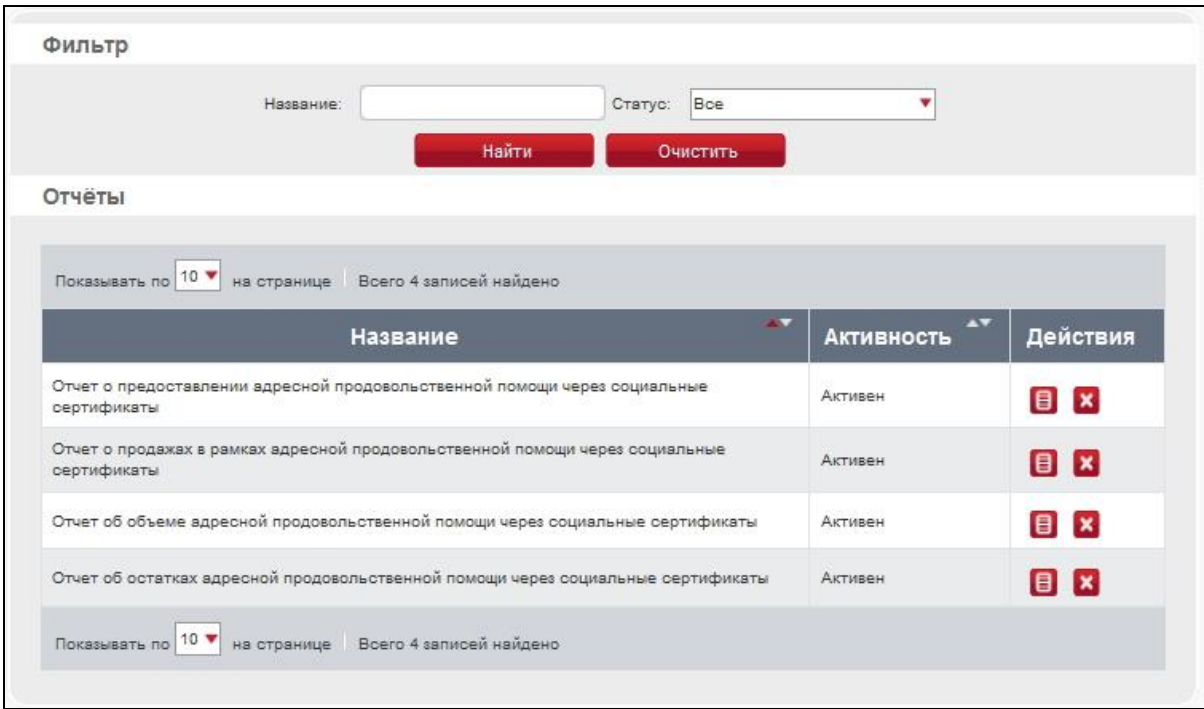

#### **Рисунок 16 Страница списка отчетов**

<span id="page-19-1"></span>Каждый из указанных фильтров может принимать только одно значение. При отборе данных учитываются значения всех фильтров одновременно.

Отбор записей по заданным условиям инициируется после нажатия кнопки «Найти» (см. [Рисунок 16\)](#page-19-1).

Нажатие кнопки «Очистить» сбрасывает значения всех фильтров в начальное состояние.

Таблица отображает список отчетов с учетом наложенных фильтров. Данные выводятся пачкам. Количество записей в пачке задается пользователем.

Заголовок каждого столбца позволяет выполнять сортировку данных, расположенных в этом столбце по возрастанию и убыванию. По умолчанию сортировка выполняется по возрастанию по полю «Название».

Для каждого отчета в графе «Действия» могут быть выполнены операции «Просмотр карточки отчета» и «Удалить».

<span id="page-20-0"></span>5.5.3. Редактирование отчета

Для редактирования описания отчета необходимо открыть Карточку отчета. Для этого следует выполнить следующие действия:

- войти в пункт меню «Отчеты»;
- выбрать строку с отчетом;
- в графе действия нажать кнопку «Карточка отчета».

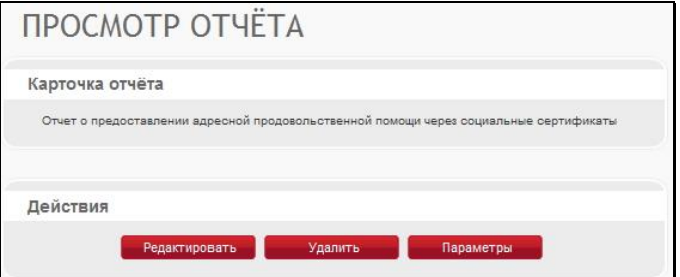

**Рисунок 17 Страница карточка отчета**

<span id="page-20-2"></span>Для редактирования описания отчета необходимо нажать кнопку «Редактировать» (см. [Рисунок 17\)](#page-20-2). Для редактирования открывается экранная форма, которая использовалась при создании записи об отчете.

<span id="page-20-1"></span>5.5.4. Добавление параметра отчета

Для добавления параметра вызова отчета необходимо открыть Карточку отчета. Для этого следует выполнить следующие действия:

- войти в пункт меню «Отчеты»;
- выбрать строку с отчетом;
- в графе действия нажать кнопку «Карточка отчета»;
- нажать кнопку «Параметры».

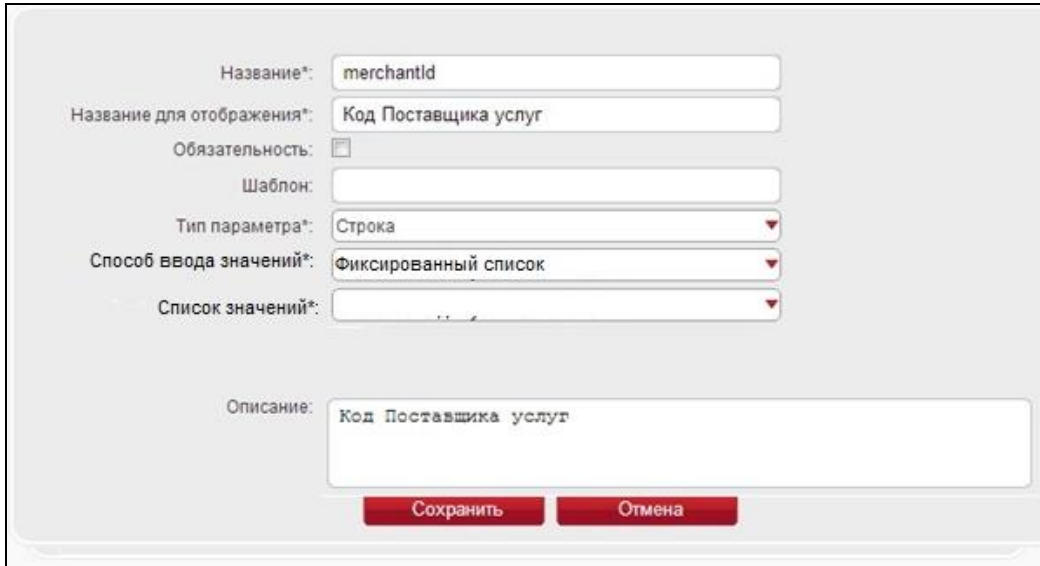

**Рисунок 18 Страница добавления параметра отчета**

<span id="page-21-0"></span>В открывшемся окне необходимо указать:

- название параметра служебное, соответствующее названию в бланке отчета;
- название параметра для отображения;
- обязательность параметра для заполнения при вызове отчета;
- тип параметра;
- описание;
- для строковых параметров: способ ввода значений.

Если выбран способ ввода «Фиксированный список», то необходимо выбрать название списка (см. [Рисунок 18\)](#page-21-0). Списки значений вводятся отдельно, см. п. [5.4](#page-17-0) настоящего документа.

Если выбран способ ввода «Динамический список» (см. [Рисунок 19\)](#page-22-0), необходимо заполнить поля:

- таблица;
- основное поле;
- сортировать по полю;
- порядок сортировки;
- поля для отображения;
- условия отбора.

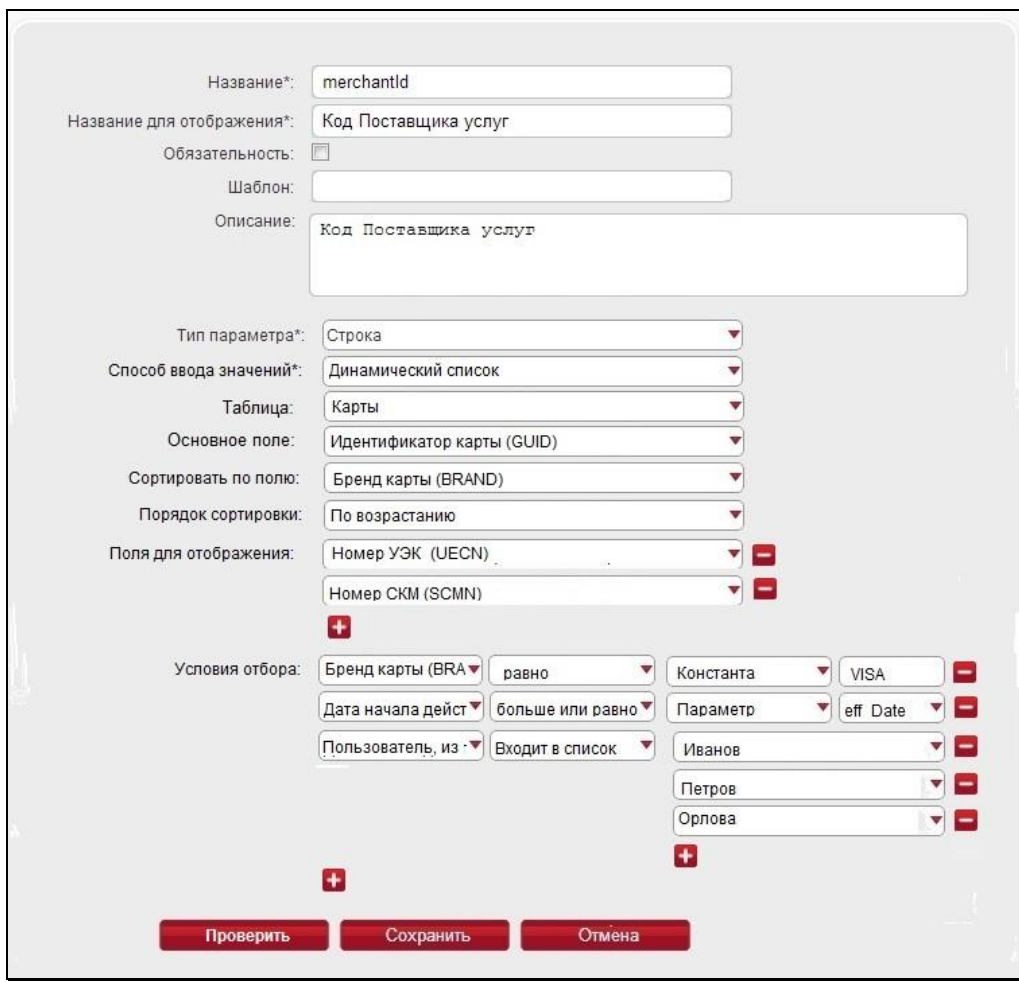

**Рисунок 19 Страница конфигурирования параметров отчета**

<span id="page-22-0"></span>В поле «Таблица» необходимо указать название таблицы данных, по которой будет формироваться список допустимых значений.

В поле «Основное поле» необходимо указать название поля, значение которого будет передаваться в запросе на формирование отчета.

В поле «Сортировать по полю» необходимо указать, по какому полю следует выполнять сортировку списка значений.

В поле «Порядок сортировки» необходимо указать порядок сортировки: по возрастанию или по убыванию.

В блоке «Поля для отображения» необходимо указать одно (обязательно) или несколько полей таблицы данных, значения которых будут показаны пользователю в списке допустимых значений. Для ввода второго и последующих полей необходимо нажать кнопку .

В блоке «Условия отбора» необходимо, но не обязательно, указать условия отбора данных для списка. Для параметра может быть задано одно или несколько условий. Для каждого условия необходимо:

выбрать поле, на которое накладывается условие;

- тип условия (больше, меньше, равно и т.д.);
- тип значение для сравнения (константа или значение другого параметра отчета);
- указать значение.

Для добавления нового условия необходимо нажать кнопку **...** 

Для сохранения настроек параметра необходимо нажать кнопку «Сохранить».

Если сохранение не требуется, то следует нажать кнопку «Отмена».

### <span id="page-23-0"></span>5.5.5. Редактирование параметра отчета

Для редактирования параметров отчета необходимо открыть Карточку отчета. Для этого следует выполнить следующие действия:

- войти в пункт меню «Отчеты»;
- выбрать строку с отчетом;
- в графе действия нажать кнопку «Карточка отчета»;
- нажать кнопку «Параметры»;
- выбрать строку с параметром;
- нажать кнопку «Редактировать» в графе «Действия» (см. [Рисунок](#page-23-2) 20). Порядок настройки параметра см. п[.5.5.4.](#page-20-1)

| <b>Название</b> | Описание                        | $\overline{\mathbf{v}}$<br>Обязательность | Действия         |
|-----------------|---------------------------------|-------------------------------------------|------------------|
| merchantid      | Код Поставщика услуг            | Да                                        | $\mathbf{x}$     |
| period          | Период предоставления<br>помощи | Да                                        | $/$ $\mathbf{x}$ |

**Рисунок 20 Страница редактирование параметра отчета**

#### <span id="page-23-2"></span><span id="page-23-1"></span>5.5.6. Удаление параметра отчета

Для удаления параметров отчета необходимо открыть Карточку отчета. Для этого следует выполнить следующие действия:

- войти в пункт меню «Отчеты»;
- выбрать строку с отчетом;
- в графе действия нажать кнопку «Карточка отчета»;
- нажать кнопку «Параметры»;
- выбрать строку с параметром;
- нажать кнопку «Удалить» в графе «Действия».

#### <span id="page-24-0"></span>5.5.7. Удаление отчета

Операция удаления отчета может быть выполнена из общего списка отчетов или из Карточки отчета.

Для удаления записи об отчете из общего списка отчетов необходимо войти в пункт меню «Отчеты», выбрать отчет в списке и нажать кнопку «Удалить» в графе «Действия».

Для удаления записи об отчете из Карточки отчета необходимо открыть карточку и нажать кнопку «Удалить» на панели «Действия».

## <span id="page-24-1"></span>**5.6. РАБОТА С ЖУРНАЛАМИ**

Работа с журналами доступна для пользователей с ролью Диспетчер.

#### <span id="page-24-2"></span>5.6.1. Журнал использования системы

В журнале использования системы отражаются сведения о входах в систему и выходах из системы, перемещениях пользователя по страницам.

Все события могут быть сгруппированы по типу или по дате.

Для просмотра группы событий необходимо задать соответствующий фильтр и нажать кнопку «Найти» (см. [Рисунок 21\)](#page-24-3). Для сброса значений фильтров в начальное состояние необходимо нажать кнопку «Очистить».

|                              | ЖУРНАЛ ИСПОЛЬЗОВАНИЯ СИСТЕМЫ |                                                                         |  |  |
|------------------------------|------------------------------|-------------------------------------------------------------------------|--|--|
| Фильтр                       |                              |                                                                         |  |  |
| Дата события с:              | TIO:<br>Найти                | Тип события:<br>Bce<br>٠<br>Очистить                                    |  |  |
| Журнал использования системы |                              |                                                                         |  |  |
| Страница <sup>1</sup>        |                              | • из 7 страниц Показывать по 40 • на странице Всего 265 записей найдено |  |  |
| Дата                         | Пользователь                 | AV<br>AV<br>Событие                                                     |  |  |
| 29.11.2012 10:23:48          | Диспетчер Диспетчер          | Переход на страницу Журнал пользования системой                         |  |  |
| 29:11:2012 10:23:42          | Диспетчер Диспетчер          | Вход в систему                                                          |  |  |
| 28 11 2012 15:21:10          | kt                           | Страница просмотра абонентов                                            |  |  |
| 28.11.2012 15:21:07          | kt                           | Страница просмотра абонента                                             |  |  |
| 28 11 2012 15:21:00          | kt                           | Страница просмотра абонентов                                            |  |  |
| 28.11.2012 15:20:39          | kt                           | Страница просмотра абонента                                             |  |  |
| 28.11.2012 15:18:53          | kt                           | Переход на страницу создания абонента                                   |  |  |
| 28.11.2012 15:18:49          | kt                           | Страница просмотра абонентов                                            |  |  |
| 28.11.2012.15:15:12          | kt                           | Просмотр тарифных планов состоящих в линейке                            |  |  |
| 28.11.2012 15:09:20          | kt                           | Просмотр тарифных планов состоящих в линейке                            |  |  |
| 28.11.2012 15:05:08          | kt                           | Просмотр тарифных планов состоящих в линейке                            |  |  |
| 28.11.2012 15:05:05          | kt                           | Карточка линейки тарифных планов                                        |  |  |
| 28.11.2012 15:04:59          | kt                           | Страница просмотра списка линеек тарифных планов                        |  |  |
| 28.11.2012 15:04:47          | kt                           | Страница создания тарифного плана                                       |  |  |
| 28.11.2012 15:04:32          | kt                           | Страница создания тарифного плана                                       |  |  |

<span id="page-24-3"></span>**Рисунок 21 Страница журнала использования системы**

### <span id="page-25-0"></span>5.6.2. Журнал изменения данных

В журнале изменения данных отражаются сведения о фактах изменения данных пользователями, а именно: добавлении, удалении или редактировании записей.

Все события могут быть сгруппированы по типу действия, типу записи, коду записи или по дате.

Для просмотра группы событий необходимо задать соответствующий фильтр и нажать кнопку «Найти» (см. [Рисунок 22\)](#page-25-2). Для сброса значений фильтров в начальное состояние необходимо нажать кнопку «Очистить».

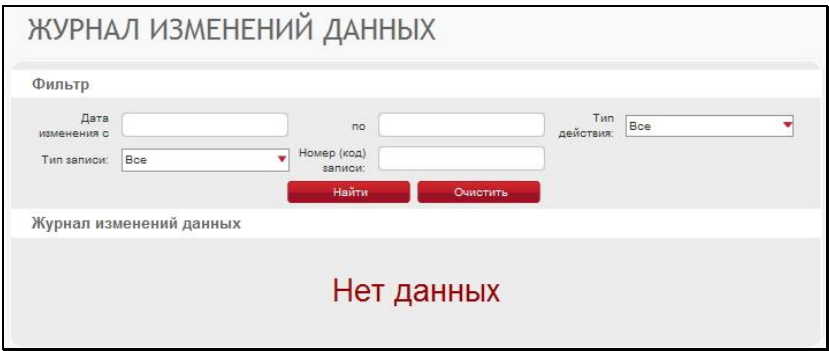

**Рисунок 22 Страница журнала изменения данных**

#### <span id="page-25-2"></span><span id="page-25-1"></span>**5.7. ВНЕШНИЕ ФУНКЦИИ**

Добавление внешних функций в Систему доступно для пользователей с ролью Администратор.

Внешняя функция может быть запущена для выбранной транзакции и должна содержать текст SQL-запроса. Входящим параметром функции является GUID транзакции, исходящим параметром – значение 0 или 1. Если функция возвращает 1, то транзакция считается ошибочной и подлежит отбраковке, если функция возвращает 0, то транзакция считается корректной и направляется на дальнейшую обработку.

Имя функции обязательно должно иметь префикс «OUT\_». Текст функции должен начинаться с объявления переменных и заканчиваться оператором «END;».

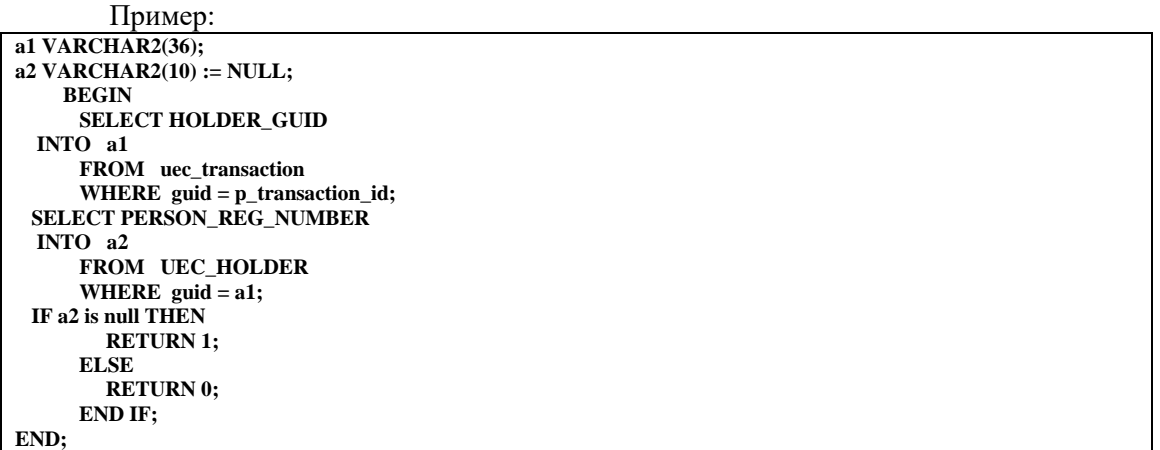

## <span id="page-26-0"></span>5.7.1. Добавление внешней функции

Для добавления внешней функции необходимо войти в пункт меню «Внешние функции».

Для добавления функции следует нажать кнопку «Добавить функцию». В открывшемся окне (см. [Рисунок 23\)](#page-26-4) необходимо заполнить поля: «Имя», «Название для отображения», «Описание» и «Текст функции».

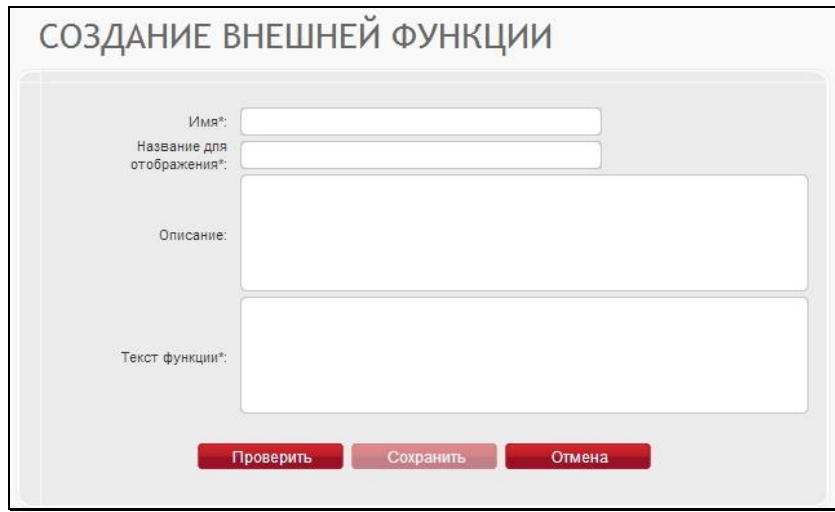

**Рисунок 23 Страница создания внешней функции**

<span id="page-26-4"></span>После заполнения всех полей необходимо нажать кнопку «Проверить» для проверки корректности добавляемой функции. В случае успешной проверки станет активной кнопка «Сохранить», которую следует нажать для сохранения функции в Системе.

## <span id="page-26-1"></span>5.7.2. Удаление внешней функции

Для удаления внешней функции необходимо:

- войти в пункт меню «Внешние функции»;
- выбрать название функции;
- нажать кнопку «Удалить» в графе «Действия»
- подтвердить удаление.

## <span id="page-26-2"></span>**5.8. ЖУРНАЛ ЗАГРУЗОК ДАННЫХ**

Работа с журналами доступна для пользователей с ролью Администратор.

## <span id="page-26-3"></span>5.8.1. Журнал загрузок

Для вызова журнала загрузок необходимо войти в пункт меню «Журнал загрузок».

Журнал загрузок содержит сведения о загрузках идентификаторов карт, стоплистов, финансовых транзакций и о проверках подписи РЭСП (см. [Рисунок 24\)](#page-27-1). Для просмотра запросов выбранного типа необходимо нажать кнопку «Просмотр» в графе «Действия».

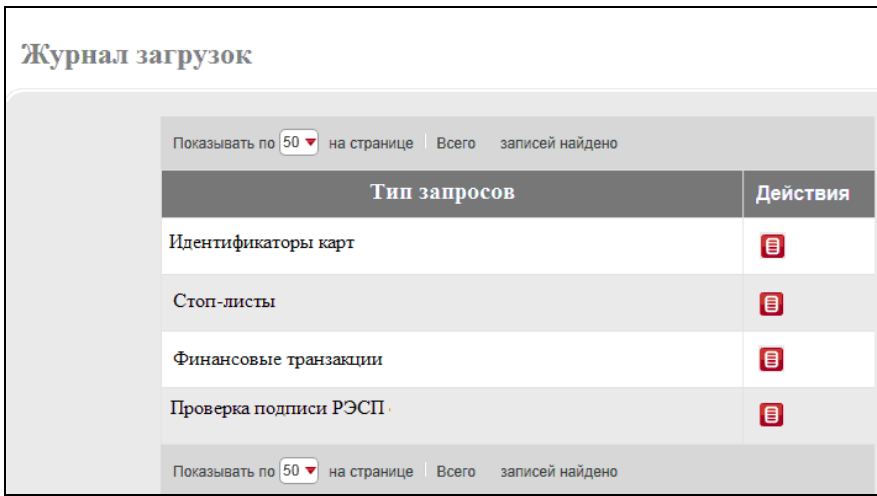

**Рисунок 24 Страница журнала загрузок**

## <span id="page-27-1"></span><span id="page-27-0"></span>5.8.2. Идентификаторы карт

Для просмотра информации о загруженных идентификаторах карт необходимо:

- войти в пункт меню «Журнал загрузок»;
- выбрать в таблице строку «Идентификаторы карт» (см. [Рисунок 24\)](#page-27-1);
- нажать кнопку «Просмотр».

Поиск загрузок может быть выполнен по следующим параметрам (см. [Рисунок 25\)](#page-27-2):

- «Период загрузки»;
- «Партнер»;
- «Результат обработки»;
- «Код ошибки».

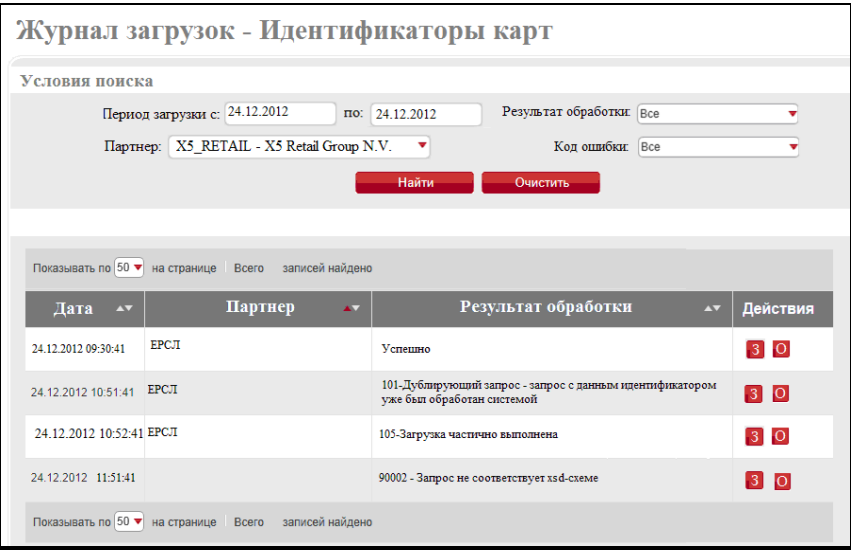

**Рисунок 25 Страница просмотр загрузок – идентификаторов карт**

<span id="page-27-2"></span>Для каждой загрузки может быть выполнен просмотр текста запроса и ответа.

Для просмотра текста запроса необходимо нажать кнопку  $\frac{3}{5}$ .

Для просмотра текста ответа необходимо нажать кнопку О.

## <span id="page-28-0"></span>5.8.3. Стоп-листы

Для просмотра информации о загруженных стоп-листах необходимо:

- войти в пункт меню «Журнал загрузок»;
- выбрать в таблице строку «Стоп-листы» (см. [Рисунок 24\)](#page-27-1);
- нажать кнопку «Просмотр».
- Поиск загрузок может быть выполнен по следующим параметрам (см. [Рисунок 26\)](#page-28-2):
- «Период загрузки»;
- «Партнер»;
- «Результат обработки»;
- «Код ошибки».

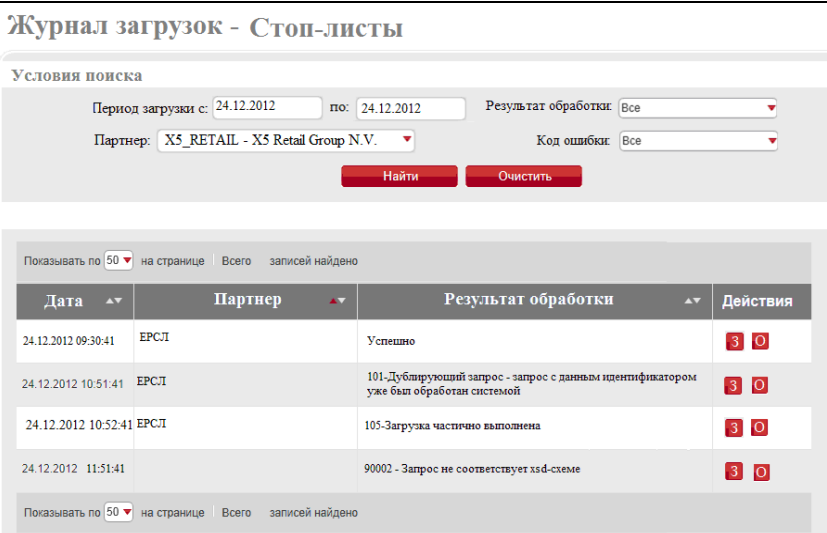

**Рисунок 26 Страница просмотр загрузок – стоп-листы**

<span id="page-28-2"></span>Для каждой загрузки может быть выполнен просмотр текста запроса и ответа.

Для просмотра текста запроса необходимо нажать кнопку <sup>3</sup>.

Для просмотра текста ответа необходимо нажать кнопку  $\Omega$ .

### <span id="page-28-1"></span>5.8.4. Финансовые транзакции

Для просмотра информации о загруженных финансовых транзакциях необходимо:

- войти в пункт меню «Журнал загрузок»;
- выбрать в таблице строку «Финансовые транзакции» (см. [Рисунок 24\)](#page-27-1);
- нажать кнопку «Просмотр».

Поиск загрузок может быть выполнен по следующим параметрам (см. [Рисунок](#page-29-1) 27):

- «Период загрузки»;
- «Партнер»;
- «Результат обработки»;
- «Код ошибки».

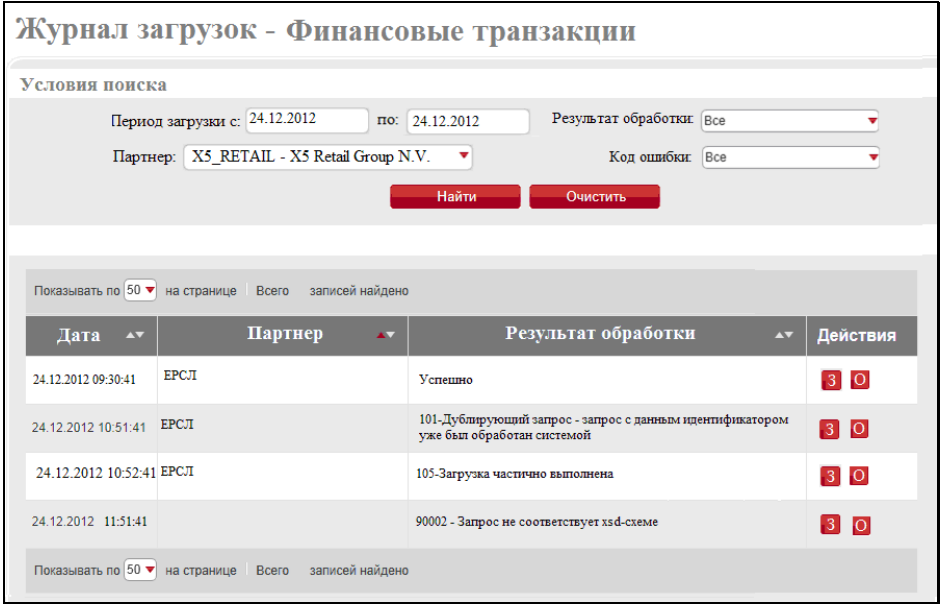

**Рисунок 27 Страница просмотр загрузок – финансовые транзакции**

<span id="page-29-1"></span>Для каждой загрузки может быть выполнен просмотр текста запроса и ответа.

Для просмотра текста запроса необходимо нажать кнопку 3.

Для просмотра текста ответа необходимо нажать кнопку  $\overline{O}$ .

## <span id="page-29-0"></span>5.8.5. Проверка подписи РЭСП

Для просмотра информации о загруженных финансовых транзакциях необходимо:

- войти в пункт меню «Журнал загрузок»;
- выбрать в таблице строку «Проверка подписи РЭСП» (см. [Рисунок 24\)](#page-27-1);
- нажать кнопку «Просмотр».

Поиск загрузок может быть выполнен по следующим параметрам (см. [Рисунок 28\)](#page-30-1):

- «Период загрузки»;
- «Результат обработки»;
- «Код ошибки».

| Журнал загрузок - Проверка подписи РЭСП                       |                                                                                        |          |  |  |
|---------------------------------------------------------------|----------------------------------------------------------------------------------------|----------|--|--|
| Условия поиска                                                |                                                                                        |          |  |  |
| Период загрузки с: 24.12.2012<br>по:                          | Результат обработки: Все<br>24.12.2012                                                 |          |  |  |
|                                                               | Кол ошибки: Все                                                                        |          |  |  |
|                                                               | Найти<br>Очистить                                                                      |          |  |  |
|                                                               |                                                                                        |          |  |  |
| Показывать по 50 ▼<br>на странице<br>Bcero<br>записей найдено |                                                                                        |          |  |  |
| Партнер<br>Лата<br>$\overline{\phantom{a}}$<br>$\overline{A}$ | Результат обработки<br>$\overline{A}$                                                  | Действия |  |  |
| <b>EPCT</b><br>24.12.2012.09:30:41                            | Успешно                                                                                | 3 0      |  |  |
| 24.12.2012 10:51:41 EPCJI                                     | 101-Дублирующий запрос - запрос с данным идентификатором<br>уже был обработан системой | 3 0      |  |  |
| 24.12.2012 10:52:41 EPCJI                                     | 105-Загрузка частично выполнена                                                        | $3$ O    |  |  |
| 24 12 2012 11:51:41                                           | 90002 - Запрос не соответствует xsd-схеме                                              | 3 0      |  |  |
| Показывать по 50 ▼<br>на странице Всего<br>записей найдено    |                                                                                        |          |  |  |

**Рисунок 28 Страница просмотр загрузок – проверка подписи РЭСП**

<span id="page-30-1"></span>Для каждой загрузки может быть выполнен просмотр текста запроса и ответа.

Для просмотра текста запроса необходимо нажать кнопку 3.

Для просмотра текста ответа необходимо нажать кнопку  $\overline{O}$ .

## <span id="page-30-0"></span>**5.9. ОПТИМИЗАЦИЯ СЛУЖЕБНЫХ ДАННЫХ**

К служебным данным относятся лог файлы административного сервера, сервисной шины, приложений, журналы использования системы и изменения данных, журнал загрузок данных, а также данные файлового обмена.

Для оптимизации дискового пространства, занимаемого служебными данными, рекомендуется:

- установить пониженный уровень логирования;
- выполнять периодическую очистку каталогов, используемых для файлового обмена;
- выполнять периодическую очистку журналов использования системы, изменения данных и загрузок данных средствами СУБД.

# **CПИСОК ОБОЗНАЧЕНИЙ И СОКРАЩЕНИЙ**

<span id="page-31-0"></span>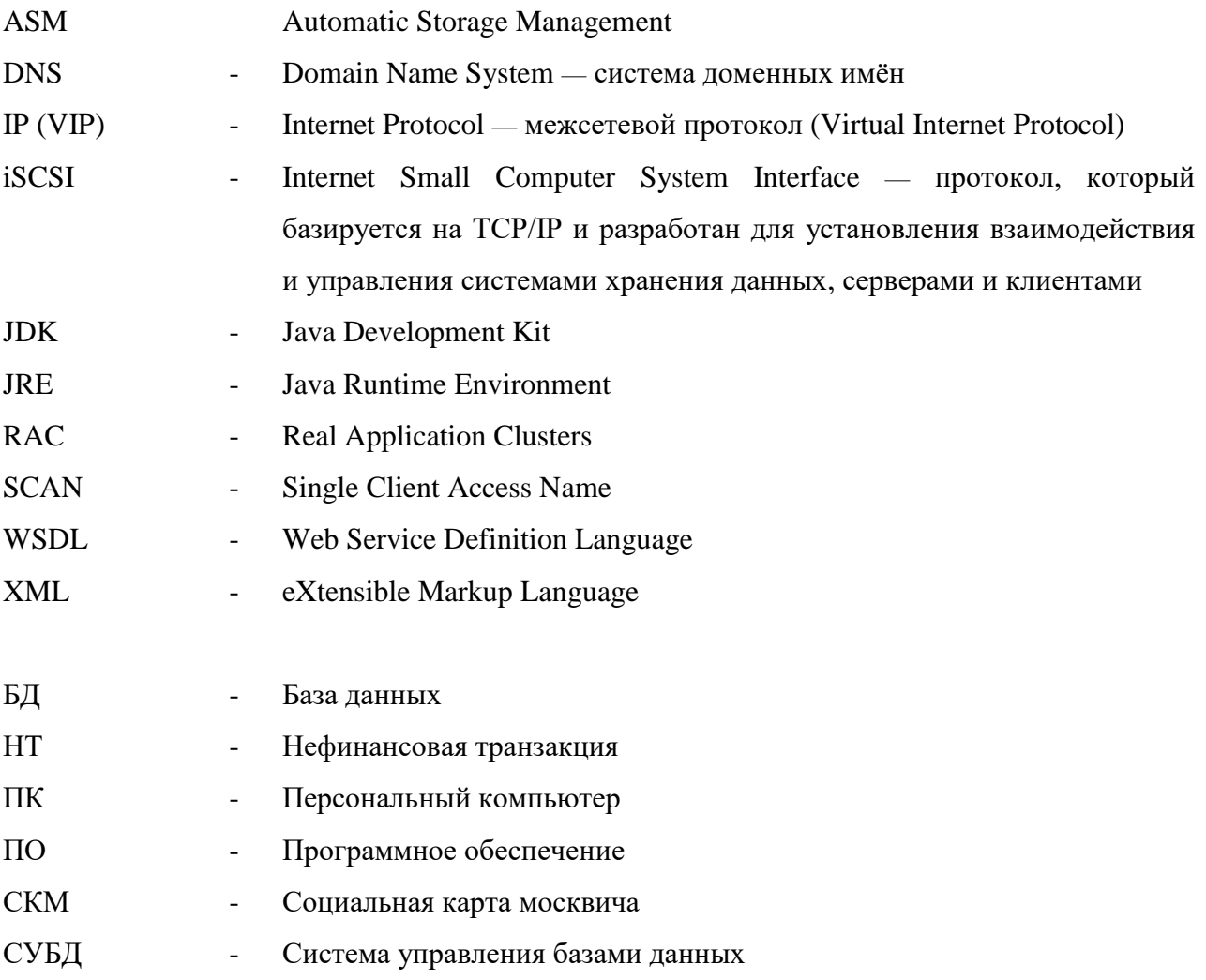

## **ПРИЛОЖЕНИЕ А**

<span id="page-32-0"></span>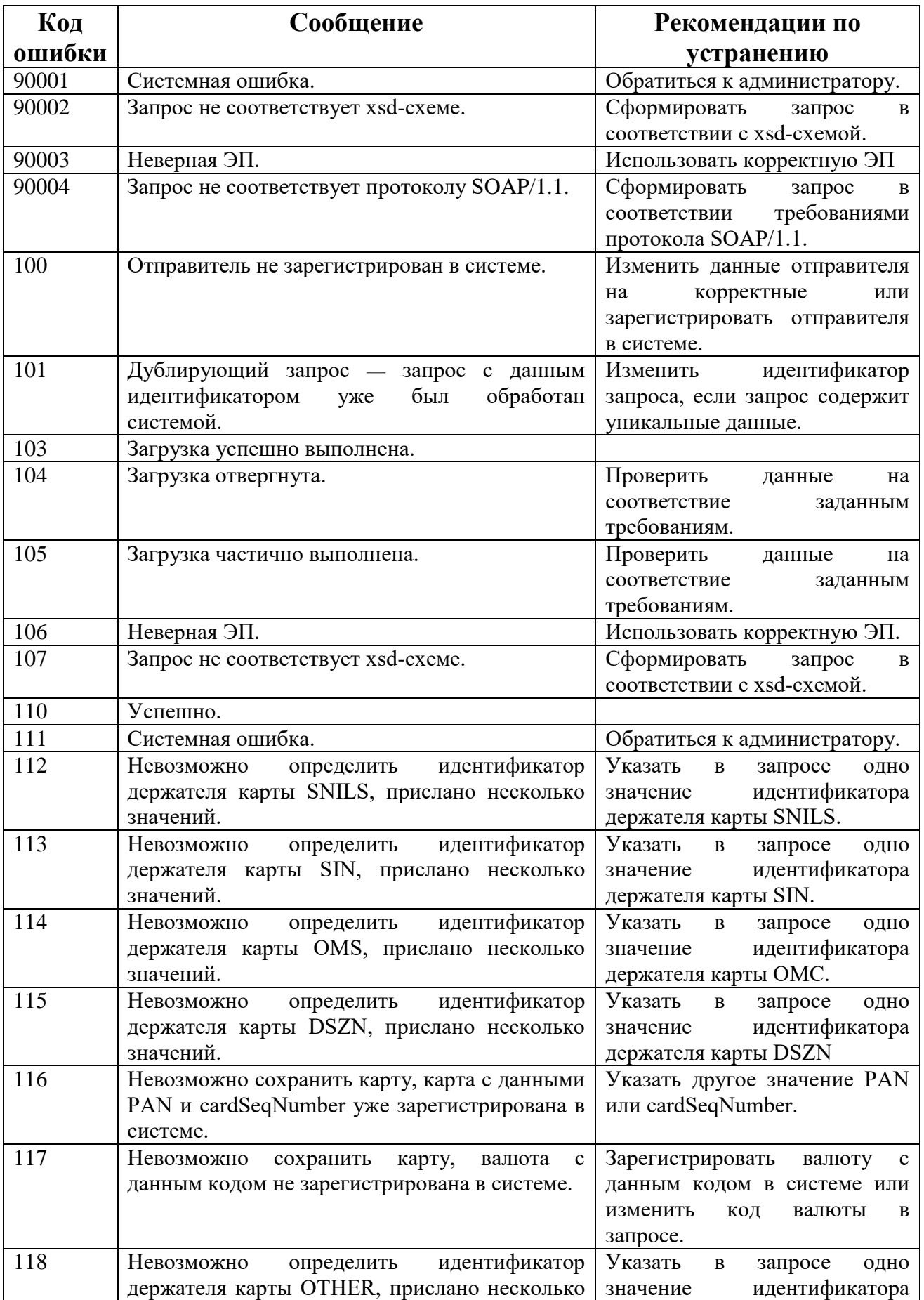

![](_page_33_Picture_316.jpeg)

![](_page_34_Picture_291.jpeg)

![](_page_35_Picture_313.jpeg)

![](_page_36_Picture_303.jpeg)

![](_page_37_Picture_286.jpeg)

![](_page_38_Picture_285.jpeg)

![](_page_39_Picture_236.jpeg)

![](_page_40_Picture_288.jpeg)

![](_page_41_Picture_83.jpeg)